# **CA Agile Vision™**

# **Agile Vision-Integrationshandbuch Winter 2011**

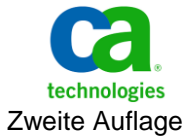

Diese Dokumentation, die eingebettete Hilfesysteme und elektronisch verteilte Materialien beinhaltet (im Folgenden als "Dokumentation" bezeichnet), dient ausschließlich zu Informationszwecken des Nutzers und kann von CA jederzeit geändert oder zurückgenommen werden.

Diese Dokumentation darf ohne vorherige schriftliche Genehmigung von CA weder vollständig noch auszugsweise kopiert, übertragen, vervielfältigt, veröffentlicht, geändert oder dupliziert werden. Diese Dokumentation enthält vertrauliche und firmeneigene Informationen von CA und darf vom Nutzer nicht weitergegeben oder zu anderen Zwecken verwendet werden als zu denen, die (i) in einer separaten Vereinbarung zwischen dem Nutzer und CA über die Verwendung der CA-Software, auf die sich die Dokumentation bezieht, zugelassen sind, oder die (ii) in einer separaten Vertraulichkeitsvereinbarung zwischen dem Nutzer und CA festgehalten wurden.

Ungeachtet der oben genannten Bestimmungen ist der Benutzer, der über eine Lizenz für das bzw. die in dieser Dokumentation berücksichtigten Software-Produkt(e) verfügt, berechtigt, eine angemessene Anzahl an Kopien dieser Dokumentation zum eigenen innerbetrieblichen Gebrauch im Zusammenhang mit der betreffenden Software auszudrucken, vorausgesetzt, dass jedes Exemplar diesen Urheberrechtsvermerk und sonstige Hinweise von CA enthält.

Dieses Recht zum Drucken oder anderweitigen Anfertigen einer Kopie der Dokumentation beschränkt sich auf den Zeitraum der vollen Wirksamkeit der Produktlizenz. Sollte die Lizenz aus irgendeinem Grund enden, bestätigt der Lizenznehmer gegenüber CA schriftlich, dass alle Kopien oder Teilkopien der Dokumentation an CA zurückgegeben oder vernichtet worden sind.

SOWEIT NACH ANWENDBAREM RECHT ERLAUBT, STELLT CA DIESE DOKUMENTATION IM VORLIEGENDEN ZUSTAND OHNE JEGLICHE GEWÄHRLEISTUNG ZUR VERFÜGUNG; DAZU GEHÖREN INSBESONDERE STILLSCHWEIGENDE GEWÄHRLEISTUNGEN DER MARKTTAUGLICHKEIT, DER EIGNUNG FÜR EINEN BESTIMMTEN ZWECK UND DER NICHTVERLETZUNG VON RECHTEN. IN KEINEM FALL HAFTET CA GEGENÜBER IHNEN ODER DRITTEN GEGENÜBER FÜR VERLUSTE ODER UNMITTELBARE ODER MITTELBARE SCHÄDEN, DIE AUS DER NUTZUNG DIESER DOKUMENTATION ENTSTEHEN; DAZU GEHÖREN INSBESONDERE ENTGANGENE GEWINNE, VERLORENGEGANGENE INVESTITIONEN, BETRIEBSUNTERBRECHUNG, VERLUST VON GOODWILL ODER DATENVERLUST, SELBST WENN CA ÜBER DIE MÖGLICHKEIT DIESES VERLUSTES ODER SCHADENS INFORMIERT WURDE.

Die Verwendung aller in der Dokumentation aufgeführten Software-Produkte unterliegt den entsprechenden Lizenzvereinbarungen, und diese werden durch die Bedingungen dieser rechtlichen Hinweise in keiner Weise verändert.

Diese Dokumentation wurde von CA hergestellt.

Zur Verfügung gestellt mit "Restricted Rights" (eingeschränkten Rechten) geliefert. Die Verwendung, Duplizierung oder Veröffentlichung durch die US-Regierung unterliegt den in FAR, Absätze 12.212, 52.227-14 und 52.227-19(c)(1) bis (2) und DFARS, Absatz 252.227-7014(b)(3) festgelegten Einschränkungen, soweit anwendbar, oder deren Nachfolgebestimmungen.

Copyright © 2010 CA. Alle Rechte vorbehalten. Alle Marken, Produktnamen, Dienstleistungsmarken oder Logos, auf die hier verwiesen wird, sind Eigentum der entsprechenden Rechtsinhaber.

# **Support für Agile Vision**

Die folgenden Support-Typen sind für CA Agile Vision-Kunden verfügbar:

#### **Support für CA Agile Vision Team Edition**

In der CA [User Community](https://communities.ca.com/web/agile-vision-global-user-community/welcome) stellt Ihnen CA Technologies ein selbst unterstütztes Benutzerforum zur Verfügung, in dem Sie auf Informationen zu CA Agile Vision zugreifen, Fragen stellen und mit anderen Benutzern Erfahrungen austauschen können.

Support per E-Mail oder Telefon ist nicht verfügbar. Die Überwachung der im Community-Forum gemeldeten Probleme durch den CA-Support ist nicht gewährleistet.

Anmerkungen oder Fragen zur Produktdokumentation können Sie im Online-Forum der CA User Community übermitteln.

#### **Support für CA Agile Vision Enterprise Edition**

CA stellt Ihnen eine Website zur Verfügung, von der aus Sie auf alle Informationen, die Sie für Ihre Heimbüro-, Small Business und Enterprise-Produkte von CA benötigen, zugreifen können. Unter [http://ca.com/support](http://www.ca.com/worldwide/) finden Sie Folgendes:

- Kontaktinformationen für technische Unterstützung und Kundenservice (online oder telefonisch)
- Informationen zu Benutzer-Communitys und Foren
- Download von Produkt und Dokumentation
- CA Support-Richtlinien
- Andere hilfreiche Ressourcen für Ihr Produkt

#### **Feedback**

Wenn Sie Kommentare oder Fragen zur CA-Produktdokumentation haben, senden Sie bitte eine Nachricht an [techpubs@ca.com.](mailto:techpubs@ca.com)

Wenn Sie uns Feedback zur CA-Produktdokumentation geben möchten, nehmen Sie an unserer kurze[n Kundenumfrage](http://www.ca.com/docs) teil, die ebenfalls auf der CA Support-Website unte[r http://ca.com/docs](http://www.ca.com/docs) zu finden ist. Volle technische Unterstützung ist für CA-Agile Vision Enterprise Edition-Kunden verfügbar. Weitere Informationen erhalten Sie beim [Technischen Support](http://www.ca.com/worldwide/) von CA.

# **Inhalt**

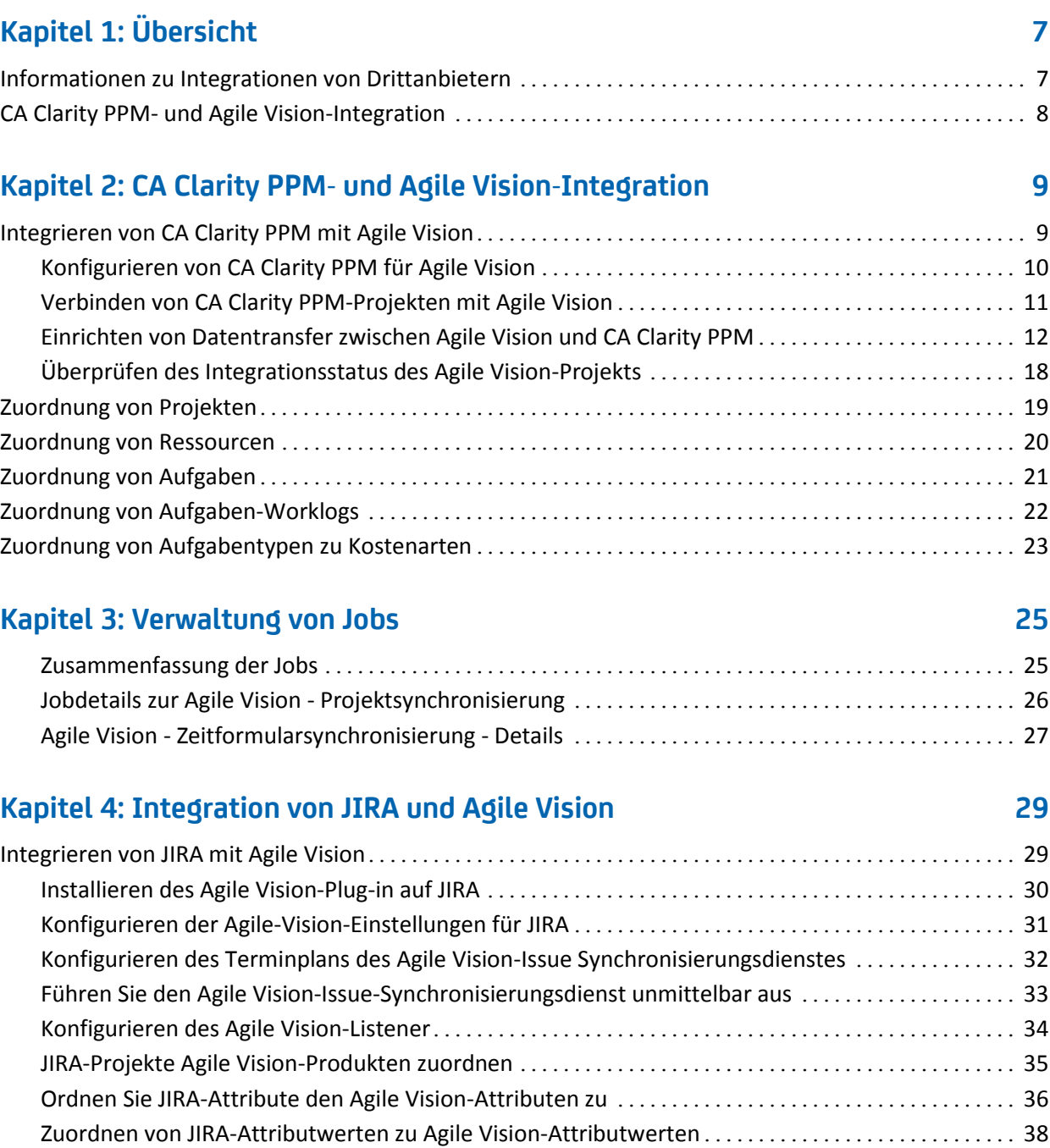

Issue-[Importkriterien für Agile Vision festlegen](#page-39-0) .................................................. 40 [Synchronisieren von Issues zwischen JIRA und Agile Vision](#page-40-0) ....................................... 41

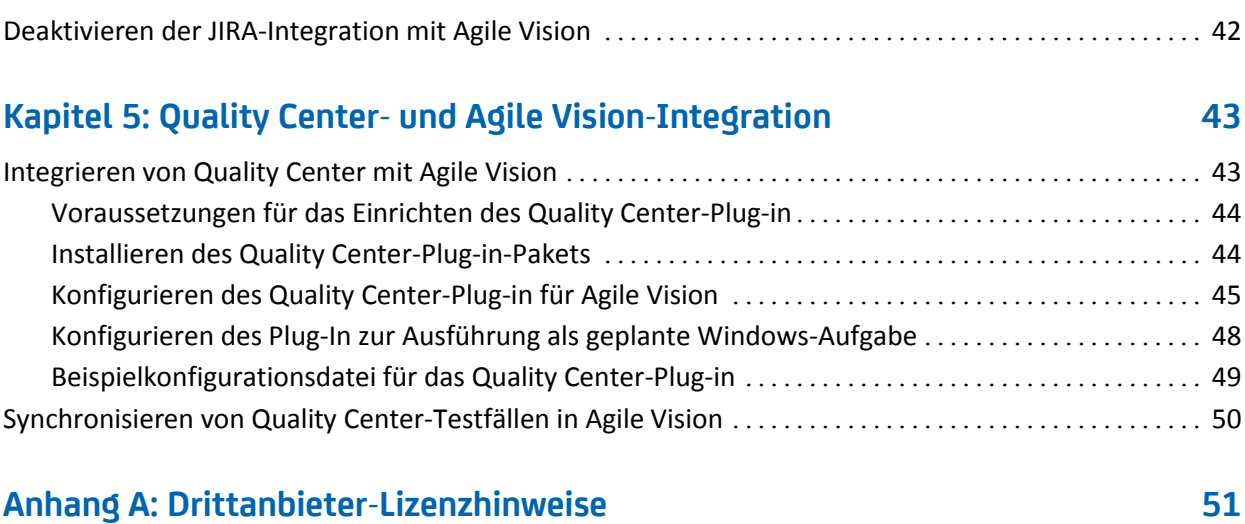

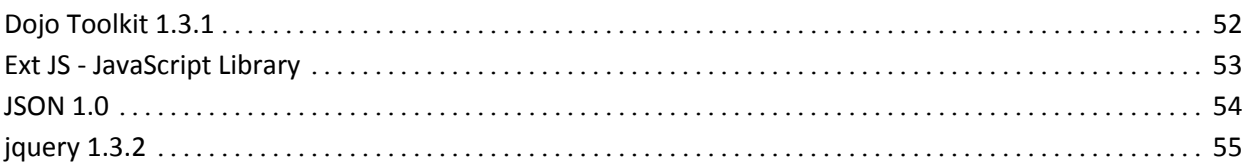

# <span id="page-6-0"></span>**Kapitel 1: Übersicht**

Dieses Kapitel enthält folgende Themen:

[Informationen zu Integrationen von Drittanbietern](#page-6-1) (siehe Seite 7) CA Clarity PPM- [und Agile Vision-Integration](#page-7-0) (siehe Seite 8)

# <span id="page-6-1"></span>**Informationen zu Integrationen von Drittanbietern**

Sie können Agile Vision so konfigurieren, dass es sich mit folgenden Drittanbietern integrieren lässt:

- CA Clarity PPM. Erstellen und verwalten Sie Anforderungen in einer Agile-Umgebung und halten Sie sich gleichzeitig an traditionelle Vorgehensweisen zur Projektsteuerung.
- JIRA. Verwalten Sie User Storys und Issues von einem einzigen Standort aus. Verfolgen Sie Issues im Backlog nach und berichten Sie für jede User Story über Issues.
- HP Quality Center (Quality Center). Verfolgen Sie Produktqualität direkt von jeder User Story aus nach.

# <span id="page-7-0"></span>**CA Clarity PPM- und Agile Vision-Integration**

Agile Vision ermöglicht Ihnen mit der erforderlichen Agile Vision Enterprise Edition-Lizenz die Integration mit CA Clarity PPM v12.0.6 On Demand-Projekten. Durch diese Integration können Product Owner Anforderungen in einer Agile-Umgebung erstellen und sich gleichzeitig an traditionelle Vorgehensweisen zur Projektsteuerung halten.

Die Agile Vision- und CA Clarity PPM-Integration enthält folgende Leistungsmerkmale:

- Agile Vision-Produkte und -Benutzer in CA Clarity PPM erstellen und verwalten.
- Den CA Clarity PPM-Projektstrukturplan ausgehend von Agile-Sprints, -User Storys und -Aufgaben aufbauen.
- CA Clarity PPM-Zeitformulare automatisch aus Aufgaben-Worklogs von Agile Vision auffüllen.
- Verfügbare Synchronisierungsjobs werden im Hintergrund in vordefinierten Intervallen ausgeführt, um Informationen zwischen Agile Vision und CA Clarity PPM zu übertragen.

#### **Integrationsvoraussetzungen**

Um CA Clarity PPM mit Agile Vision zu integrieren, ist Folgendes erforderlich:

- Auf CA Clarity PPM v12.0.6 On Demand muss das CA Clarity Agile Enterprise-Add-in installiert sein.
- Agile Vision Enterprise Edition-Lizenz.

#### **Synchronisierungsjobs**

Folgende verfügbare Synchronisierungsjobs werden im Hintergrund in vordefinierten Intervallen ausgeführt, um Informationen zwischen CA Clarity PPM und Agile Vision zu übertragen.

- Agile Vision Projektsynchronisierung. Dieser Job synchronisiert Projektund Ressourceninformationen von CA Clarity PPM zu Agile Vision. Dieser Job verwendet Sprints, User Storys und Aufgaben von Agile Vision, um den Projektstrukturplan in CA Clarity PPM zu erstellen.
- Agile Vision Zeitformularsynchronisierung. Dieser Job verwendet Aufgaben-Worklogs in Agile Vision, um die Zeitformulare für entsprechende Ressourcen in CA Clarity PPM aufzufüllen.

# <span id="page-8-0"></span>**Kapitel 2: CA Clarity PPM- und Agile Vision-Integration**

Dieses Kapitel enthält folgende Themen:

[Integrieren von CA Clarity PPM mit Agile Vision](#page-8-1) (siehe Seite 9) [Zuordnung von Projekten](#page-18-0) (siehe Seite 19) [Zuordnung von Ressourcen](#page-19-0) (siehe Seite 20) [Zuordnung von Aufgaben](#page-20-0) (siehe Seite 21) [Zuordnung von Aufgaben-Worklogs](#page-21-0) (siehe Seite 22) [Zuordnung von Aufgabentypen zu Kostenarten](#page-22-0) (siehe Seite 23) [Verwaltung von Jobs](#page-24-0) (siehe Seite 25)

## <span id="page-8-1"></span>**Integrieren von CA Clarity PPM mit Agile Vision**

Um Agile Vision und CA Clarity PPM für die gemeinsame Datennutzung zu aktivieren, führen Sie die folgenden Schritte aus:

Administrator:

[Konfiguriert CA Clarity PPM für das Agile Vision](#page-9-0)-Setup (siehe Seite 10).

Projektmanager:

- [Verbindet ein CA Clarity PPM-Projekt mit Agile Vision](#page-10-0) (siehe Seite 11).
- [Richtet den Datentransfer zwischen Agile Vision und CA Clarity PPM ein.](#page-11-0) (siehe Seite 12)
- [Überprüft den Status der Agile Vision](#page-17-0)-Integration in CA Clarity PPM (siehe Seite 18).

### <span id="page-9-0"></span>**Konfigurieren von CA Clarity PPM für Agile Vision**

Der folgende Vorgang beschreibt, wie CA Clarity PPM für eine Verknüpfung zu Agile Vision eingerichtet wird.

#### **So konfigurieren Sie CA Clarity PPM für Agile Vision**

- 1. Melden Sie sich bei CA Clarity PPM an, und greifen Sie auf das Verwaltungstool zu.
- 2. Wählen Sie "Agile Vision Setup" im Menü "Allgemeine Einstellungen".

Die Seite "Agile Vision - Adminsetup" wird angezeigt.

3. Füllen Sie die folgenden Felder aus, und klicken Sie auf "Speichern":

#### **Benutzername**

Gibt den Benutzernamen an, um sich in Agile Vision mit Systemadministratorrechten anzumelden.

#### **Kennwort**

Gibt das Kennwort an, um sich in Agile Vision mit Systemadministratorrechten anzumelden.

#### **Sicherheits-Token**

Gibt das Sicherheits-Token an, das für Serveridentifizierung verwendet wird, wenn die Anmeldung fehlschlägt oder wenn der CA Clarity PPM-Server von einem nicht vertrauenswürdigen Netzwerk ausgeführt wird. Sie können dieses Token unter SalesForce.com auf der Seite "Persönliches Setup" abrufen. Weitere Informationen finden Sie in der Online-Hilfe von SalesForce.com.

#### **Proxy Host-Name**

Gibt den Host-Namen des Proxy-Servers an.

#### **Proxy-Port**

Gibt den Port des Proxyservers an.

#### **Proxy-Benutzername**

Gibt den Benutzernamen des Proxy-Servers an.

#### **Proxykennwort**

Gibt das Kennwort für den Proxy-Server an.

### <span id="page-10-0"></span>**Verbinden von CA Clarity PPM-Projekten mit Agile Vision**

Bevor Sie Informationen zwischen CA Clarity PPM und Agile Vision austauschen können, verbinden Sie ein CA Clarity PPM-Projekt mit Agile Vision. Sobald Sie diese Verbindung festgelegt haben, wird die Unterseite "Agile Vision" in CA Clarity PPM für Sie verfügbar, um Agile Vision-Projektdetails anzugeben.

Wenn Sie später dieses CA Clarity PPM-Projekt löschen, können Sie kein anderes Projekt mit demselben Agile Vision-Release verknüpfen. Sie können ein neues CA Clarity PPM-Projekt mit einem anderen Agile Vision-Release verknüpfen und die User Storys und Aufgaben in dieses neu verknüpfte Release verschieben.

#### **So verknüpfen Sie CA Clarity PPM-Projekte mit Agile Vision**

- 1. Melden Sie sich bei CA Clarity PPM an.
- 2. Wählen Sie "Projekte" im Menü "Portfoliomanagement".

Die "Projektliste" wird angezeigt.

3. Öffnen Sie ein vorhandenes Projekt oder klicken Sie auf "Neu", um ein Projekt zu erstellen.

Die Seite "Projekteigenschaften" oder "Erstellen" wird angezeigt.

- 4. Klicken Sie auf "Speichern".
- 5. Wählen Sie das Kontrollkästchen "Mit Agile Vision verknüpft" aus.

### <span id="page-11-0"></span>**Einrichten von Datentransfer zwischen Agile Vision und CA Clarity PPM**

Um einen Datentransfer zwischen Agile Vision und CA Clarity PPM einzurichten, geben Sie Agile Vision-Projektdetails im CA Clarity PPM-Projekt, das Sie mit Agile Vision verbinden, an. Führen Sie einen der folgenden Schritte aus:

- [Erstellen Sie ein Agile Vision-Projekt oder ein Release von CA Clarity PPM](#page-12-0) (siehe Seite 13).
- [Verknüpfen Sie es mit einem vorhandenen Agile Vision](#page-13-0)-Projekt und Release [von CA Clarity PPM](#page-13-0) (siehe Seite 14).
- [Erstellen Sie ein Agile Vision-Release in einem vorhandenen Agile Vision-](#page-15-0)[Projekt von CA Clarity PPM](#page-15-0) (siehe Seite 16).

Die folgenden Regeln gelten für das Verknüpfen von Projekten zwischen CA Clarity PPM und Agile Vision:

- Wenn Sie eine Projekt-ID und einen Release-Namen angeben, die Release-ID jedoch freilassen, wird ein neues Release für das angegebene Projekt in Agile Vision erstellt.
- Wenn Sie sowohl Projekt-ID als auch Release-ID und Namen angeben, werden die Namen ignoriert und die IDs werden zur Verknüpfung mit einem vorhandenen Agile Vision-Projekt verwendet.
- Wenn ein Projekt oder Release erstellt wird, wird die CA Clarity PPM-Projektbeschreibung als Beschreibung für das Agile Vision-Projekt oder - Release hinzugefügt. Der Agile Vision-Superuser kann diese Beschreibung ändern. Sie wird nicht von CA Clarity PPM überschrieben.
- Wenn Sie alle Felder freilassen, schlägt der Synchronisierungsjob fehl und es findet keine Erstellung oder Verknüpfung in Agile Vision statt.

**Bewährte Methode:** Um ein CA Clarity PPM-Projekt mit Agile Vision zu verknüpfen, überprüfen Sie Folgendes:

- Die Option für automatische Erstellung von aufwandgesteuerten Aufgaben ist ausgeschaltet.
- Im CA Clarity PPM-Projekt sind keine Aufgaben vorhanden.

#### <span id="page-12-0"></span>**Erstellen Sie ein Agile Vision-Projekt und Release von CA Clarity PPM**

Erstellen Sie ein Agile Vision-Projekt und Release, indem Sie den Projekt- und Releasenamen im CA Clarity PPM-Projekt angeben. Lassen Sie die Werte der Projekt- und Release-ID undefiniert.

#### **So erstellen Sie ein Agile Vision-Projekt und/oder ein Release von CA Clarity PPM**

1. Öffnen Sie in CA Clarity PPM das Projekt, das Sie mit Agile Vision verbunden haben.

Die Projekteigenschaften werden angezeigt.

2. Klicken Sie im Inhaltsmenü auf "Agile Vision".

Die Eigenschaftsseite von Agile Vision wird angezeigt.

3. Füllen Sie die folgenden Felder aus:

#### **Agile Vision - Projektname**

Definiert den Namen des neuen Agile Vision-Projekts, das Sie erstellen möchten.

#### **Agile Vision - Release-Name**

Definiert den Namen des neuen Agile Vision-Release, das Sie erstellen möchten.

#### **Projektpräfix**

Gibt ein eindeutiges Präfix an, das zu dem Projektnamen für die User Storys und Aufgaben hinzugefügt werden soll. Nachdem das Projekt erstellt wurde, können Sie das Präfix nicht mehr ändern.

#### **Beschränkungen:** 6 Zeichen

4. Übernehmen Sie Ihre Änderungen.

Nachdem der Job "Agile Vision - Projektsynchronisierung" ausgeführt wird, werden die folgenden Felder automatisch in CA Clarity PPM aufgefüllt, und ein neues Release und Projekt wird in Agile Vision erstellt:

#### **Agile Vision - Projekt-ID**

Zeigt die Agile Vision-Projekt-ID an. Dieser Wert wird automatisch von Agile Vision aufgefüllt.

**Quelle**: Das Feld "Projekt-ID" auf der Seite "Projektdetails" in Agile Vision.

#### **Agile Vision - Release-ID**

Zeigt die Agile Vision-Release-ID an. Dieser Wert wird automatisch von Agile Vision aufgefüllt.

**Quelle**: Das Feld "Release-ID" auf der Seite "Release - Details" in Agile Vision.

#### <span id="page-13-0"></span>**Verknüpfen mit einem vorhandenen Agile Vision-Projekt und Release von CA Clarity PPM.**

Verknüpfen Sie ein vorhandenes Agile Vision-Projekt und Release, indem Sie die Projekt- und Release-ID im CA Clarity PPM-Projekt angeben. Lassen Sie die Werte für Projektname, Release-Name und Präfix undefiniert.

#### **So verknüpfen Sie ein vorhandenes Agile Vision-Projekt und Release von CA Clarity PPM.**

1. Öffnen Sie in CA Clarity PPM das Projekt, das Sie mit Agile Vision verbunden haben.

Die Projekteigenschaften werden angezeigt.

2. Klicken Sie im Inhaltsmenü auf "Agile Vision".

Die Eigenschaftsseite von Agile Vision wird angezeigt.

3. Füllen Sie die folgenden Felder aus:

#### **Agile Vision - Projekt-ID**

Gibt die Projekt-ID eines vorhandenen Projekts in Agile Vision an. Dieser Wert wird verwendet, um dieses Projekt mit einem vorhandenen Agile Vision-Projekt zu verknüpfen. Wenn die Verknüpfung erfolgreich festgelegt ist, wird dieses Feld schreibgeschützt sein.

**Quelle**: Das Feld "Projekt-ID" auf der Seite "Projektdetails" in Agile Vision.

#### **Agile Vision - Release-ID**

Gibt die Release-ID für ein vorhandenes Release in Agile Vision an. Dieser Wert wird verwendet, um dieses Projekt mit einem vorhandenen Agile Vision-Release zu verknüpfen. Wenn die Verknüpfung erfolgreich festgelegt ist, wird dieses Feld schreibgeschützt sein.

**Quelle**: Das Feld "Release-ID" auf der Seite "Release - Details" in Agile Vision.

4. Übernehmen Sie Ihre Änderungen.

Nachdem der Job "Agile Vision - Projektsynchronisierung" ausgeführt wird, werden die folgenden Felder automatisch in CA Clarity PPM aufgefüllt:

#### **Agile Vision - Projektname**

Zeigt den Agile Vision-Projektnamen an. Dieser Wert wird automatisch von Agile Vision aufgefüllt.

**Quelle**: Das Feld "Projektname" auf der Seite "Projektdetails" in Agile Vision.

#### **Agile Vision - Release-Name**

Zeigt den Agile Vision - Release-Namen an. Dieser Wert wird automatisch von Agile Vision aufgefüllt.

**Quelle**: Das Feld "Release-Name" auf der Seite "Release - Details" in Agile Vision.

#### **Projektpräfix**

Zeigt das eindeutige Präfix zu den User Storys und Aufgaben im Agile Vision-Projekt an.

**Quelle**: Das Feld "Projektpräfix" auf der Seite "Projektdetails" in Agile Vision.

#### <span id="page-15-0"></span>**Erstellen eines Agile Vision-Release in einem vorhandenen Agile Vision-Projekt**

Erstellen Sie ein Agile Vision-Release in einem vorhandenen Agile Vision-Projekt, indem Sie die Agile Vision-Projekt-ID und den Release-Namen im CA Clarity PPM-Projekt angeben. Lassen Sie die Werte für Release-ID, Projektnamen und Präfix undefiniert.

#### **So erstellen Sie ein Agile Vision-Release in einem vorhandenen Agile Vision-Projekt**

1. Öffnen Sie in CA Clarity PPM das Projekt, das Sie mit Agile Vision verbunden haben.

Die Projekteigenschaften werden angezeigt.

2. Klicken Sie im Inhaltsmenü auf "Agile Vision".

Die Eigenschaftsseite von Agile Vision wird angezeigt.

3. Füllen Sie die folgenden Felder aus:

#### **Agile Vision - Projekt-ID**

Gibt die Projekt-ID eines vorhandenen Projekts in Agile Vision an. Dieser Wert wird verwendet, um dieses Projekt mit einem vorhandenen Agile Vision-Projekt zu verknüpfen. Wenn die Verknüpfung erfolgreich festgelegt ist, wird dieses Feld schreibgeschützt sein.

**Quelle**: Das Feld "Projekt-ID" auf der Seite "Projektdetails" in Agile Vision.

#### **Agile Vision - Release-Name**

Definiert den Namen des neuen Agile Vision-Release, das Sie erstellen möchten.

4. Übernehmen Sie Ihre Änderungen.

Nachdem der Job "Agile Vision - Projektsynchronisierung" ausgeführt wird, werden die folgenden Felder automatisch in CA Clarity PPM aufgefüllt:

#### **Agile Vision - Release-ID**

Zeigt die Agile Vision-Release-ID an. Dieser Wert wird automatisch von Agile Vision aufgefüllt.

**Quelle**: Das Feld "Release-ID" auf der Seite "Release - Details" in Agile Vision.

#### **Agile Vision - Projektname**

Zeigt den Agile Vision-Projektnamen an. Dieser Wert wird automatisch von Agile Vision aufgefüllt.

**Quelle**: Das Feld "Projektname" auf der Seite "Projektdetails" in Agile Vision.

#### **Projektpräfix**

Zeigt das eindeutige Präfix zu den User Storys und Aufgaben im Agile Vision-Projekt an.

**Quelle**: Das Feld "Projektpräfix" auf der Seite "Projektdetails" in Agile Vision.

### <span id="page-17-0"></span>**Überprüfen des Integrationsstatus des Agile Vision-Projekts**

Überprüfen Sie den Integrationsstatus auf der Eigenschaftsseite von Agile Vision, nachdem Sie ein CA Clarity PPM-Projekt mit Agile Vision verbunden haben. Eine erfolgreiche Integration bedeutet, dass Daten zwischen Agile Vision und CA Clarity PPM übertragen werden. Eine nicht erfolgreiche Integration kann folgende Gründe haben:

- Die Salesforce.com- oder Agile Vision-Anmeldeinformationen auf der Admin-Setupseite von Agile Vision sind nicht korrekt.
- Das Salesforce.com-Netzwerk ist nicht verfügbar.
- Das Agile Vision-Projekt oder die Release-IDs wurden falsch eingegeben.
- Das Agile Vision-Projekt, das Sie erstellen möchten, ist bereits vorhanden.
- Das Agile Vision-Release ist bereits mit einem anderen CA Clarity PPM-Projekt verknüpft.

Wenn Informationen falsch eingegeben wurden, starten Sie die Integration erneut, indem Sie die richtigen Werte wieder eingeben und den Job "Agile Vision - Projektsynchronisierung" ausführen.

#### **So überprüfen Sie den Agile Vision-Integrationsstatus**

1. Öffnen Sie in CA Clarity PPM das Projekt und klicken Sie im Inhaltsmenü auf "Agile Vision".

Die Eigenschaftsseite von Agile Vision wird angezeigt.

2. Überprüfen Sie die Informationen in den folgenden Feldern:

#### **Synchronisierungsstatus**

Zeigt den Status des Jobs "Agile Vision - Projektsynchronisierung" als erfolgreich, ausstehend oder fehlgeschlagen an.

#### **Informationen zu Synchronisierungsdetails**

Zeigt Details des Jobstatus an, wie Datum und Zeit der letzten Ausführung. Wenn der Job fehlschlägt, werden Details der aufgetretenen Fehler angezeigt.

# <span id="page-18-0"></span>**Zuordnung von Projekten**

Wenn Sie ein CA Clarity PPM-Projekt mit einem Agile Vision-Projekt verknüpfen, können Sie diese Projekte in Agile Vision anzeigen und mit ihnen arbeiten. Nachdem die Projekte verknüpft wurden, werden die Release-Daten automatisch in Agile Vision aktualisiert, wenn Sie die Projektdaten in CA Clarity PPM aktualisieren.

Die folgende Tabelle zeigt, wie die Felder für Agile Vision-Projekt und Release zu den CA Clarity PPM Projektfeldern zugeordnet werden:

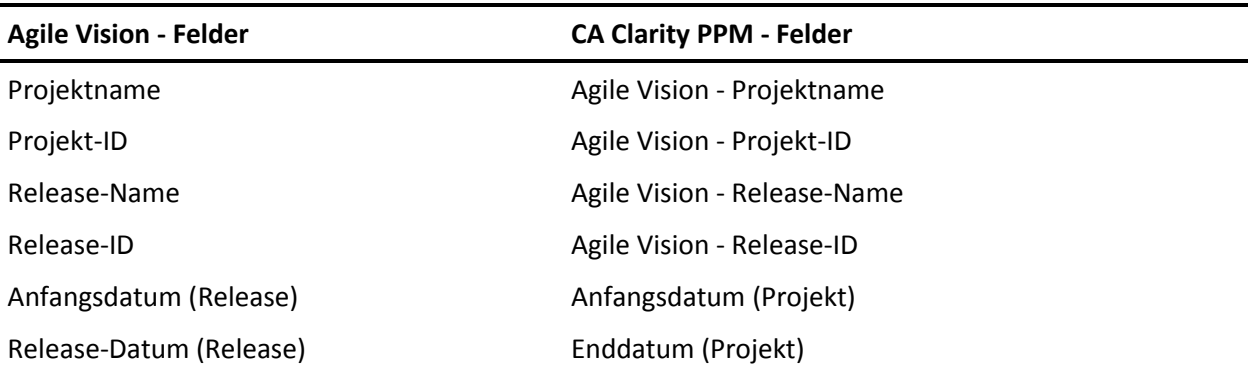

## <span id="page-19-0"></span>**Zuordnung von Ressourcen**

Wenn Sie dem Projektteam des integrierten CA Clarity PPM-Projekts Ressourcen hinzufügen, werden Benutzer ohne vorhandene Benutzerkonten bei Salesforce.com als neue Konten erstellt und als Agile Vision-Benutzer hinzugefügt. Ressourcen mit vorhandenen Salesforce.com-Benutzerkonten werden als Agile Vision-Benutzer hinzugefügt und mit dem CA Clarity PPM-Projekt verknüpft.

Die Angestelltennummer und E-Mail-Adresse einer Ressource werden verwendet, um zu ermitteln, ob ein Salesforce.com-Konto für diese Ressource vorhanden ist.

Neue Benutzer erhalten eine E-Mail-Benachrichtigung mit ihrer E-Mail-Adresse, mit dem Datum als Benutzer-ID und ein temporäres Kennwort für die Anmeldung in Salesforce.com. Sie können diese Anmeldung verwenden, um auf Agile Vision zuzugreifen und Ihr Kennwort zu ändern. Eine Lizenz für Agile Vision Enterprise Edition ist für jedes Salesforce.com-Konto erforderlich, das ein Agile Vision-Benutzer und mit einem CA Clarity PPM-Projekt verknüpft ist.

#### **Zuordnung von Ressourcen**

Die folgende Tabelle zeigt, wie die Ressourcenfelder von CA Clarity PPM zu Agile Vision zugeordnet sind:

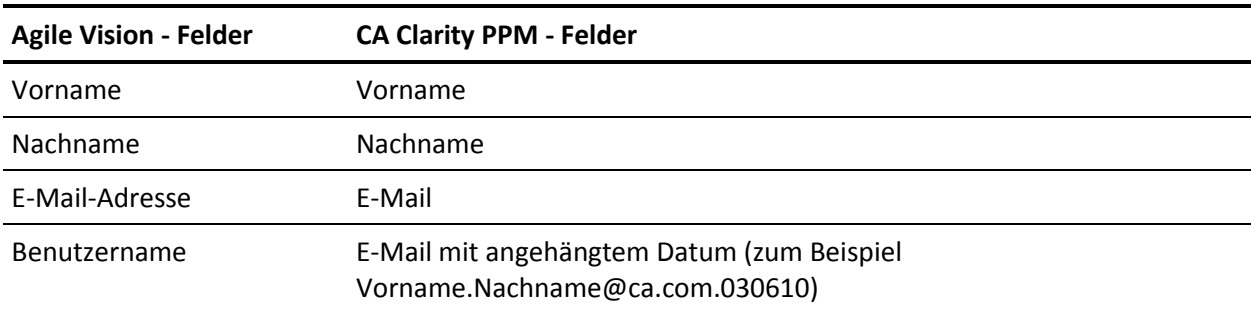

#### **Ressourcenlöschung**

Wenn eine verknüpfte Ressource in CA Clarity PPM gelöscht wird, wird die Ressource auch aus dem integrierten Projekt in Agile Vision entfernt. Sie können keine Zeiteinträge eingeben, oder zu User Storys und Aufgaben zugewiesen werden, die mit CA Clarity PPM verknüpft sind. Sie können diesen Benutzer in Agile Vision deaktivieren.

# <span id="page-20-0"></span>**Zuordnung von Aufgaben**

Wenn Sie User Storys mit Aufgaben erstellen und sie zu Sprints im Agile Vision-Release zuweisen, werden Aufgaben automatisch erstellt und im CA Clarity PPM-Projekt verknüpft. Der Projektstrukturplan der CA Clarity PPM-Projektaufgaben wird folgendermaßen erstellt:

- Zugewiesene User Storys sind in Sprints gruppiert.
- Nicht zugewiesene User Storys sind in ungeplante Aufgaben gruppiert.
- Aufgaben sind in User Storys gruppiert, zu denen sie verknüpft sind.
- Issues sind auf gleicher Ebene wie User Storys in Sprints oder ungeplante Aufgaben gruppiert.

#### **Aktualisierungen von Aufgaben**

Alle Änderungen, die Sie für Aufgaben in Agile Vision vornehmen, werden automatisch in CA Clarity PPM aktualisiert. Zum Beispiel wenn der Aufgaben-Verantwortliche geändert wird, wird der Verantwortliche in CA Clarity PPM aktualisiert. Wenn die geschätzte Anzahl der Stunden und der Verantwortliche aus Agile Vision entfernt werden, werden der Restaufwand und der Verantwortliche auch aus der CA Clarity PPM-Aufgabe entfernt.

#### **Löschung von Aufgaben**

Wenn Sie einen Sprint in Agile Vision löschen, wird die integrierte Sprint-Aufgabe in CA Clarity PPM gelöscht. Die Unteraufgaben von dieser Sprint-Aufgabe werden auf folgender Grundlage umgruppiert:

- Wenn die übergeordnete User Story keinem Sprint zugewiesen ist, werden die Unteraufgaben in ungeplante Aufgaben gruppiert.
- Wenn die übergeordnete User Story einem neuen Sprint zugewiesen ist, werden die Unteraufgaben in diese neue Sprint-Aufgabe gruppiert.

Wenn Sie eine User Story in Agile Vision löschen und wenn ein Ist-Aufwand in einer Aufgabe vorhanden ist, werden die User Story-Aufgaben und ihre Unteraufgaben in der gelöschten Aufgabengruppe in CA Clarity PPM akkumuliert. Wenn kein Ist-Aufwand in einer Aufgabe vorhanden ist, werden die User Story-Aufgaben und ihre Unteraufgaben in CA Clarity PPM gelöscht.

#### **Zuordnung von Aufgaben**

Die folgende Tabelle zeigt, wie Sprint, User Story und Aufgabeninformationen von Agile Vision verwendet werden, um die Felder und Werte des CA Clarity PPM-Projektstrukturplans aufzufüllen:

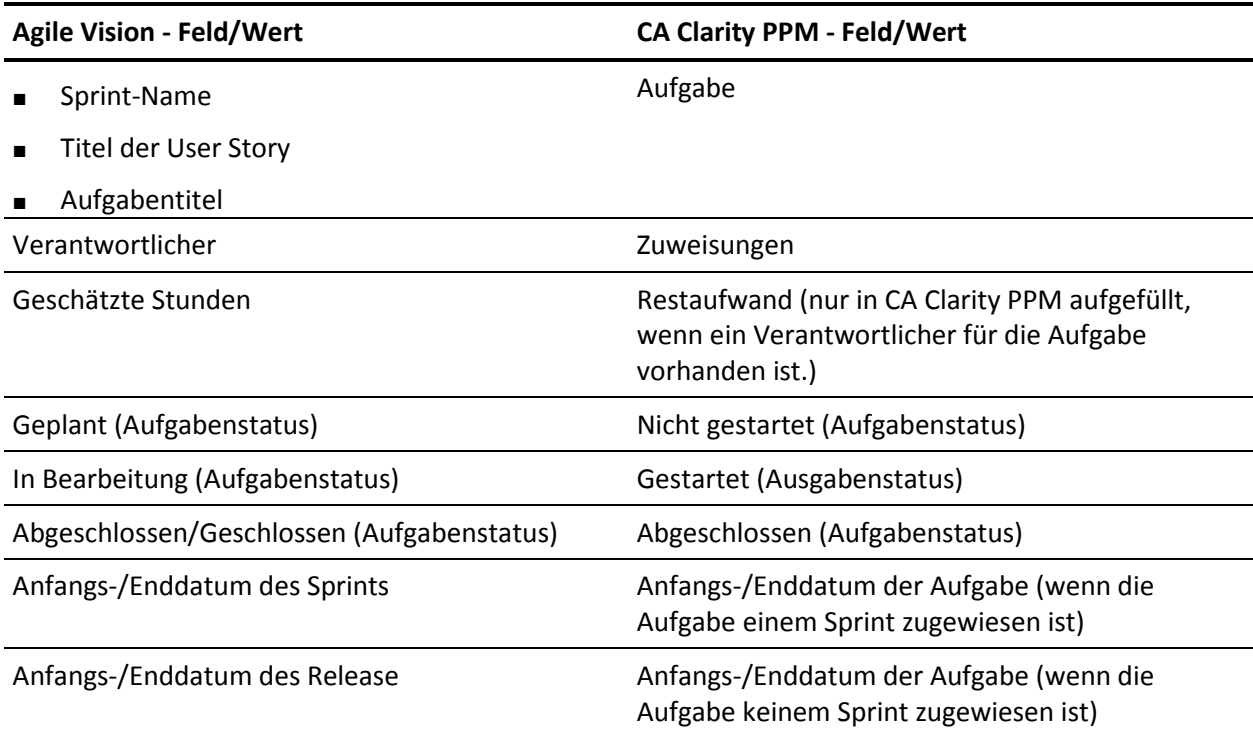

# <span id="page-21-0"></span>**Zuordnung von Aufgaben-Worklogs**

Wenn Sie die Arbeitsstunden einer Aufgabe in Agile Vision eingeben, indem Sie das Aufgaben-Worklog oder die virtuelle Wand verwenden, werden die folgenden Aktualisierungen in CA Clarity PPM durchgeführt:

- Der Benutzer, der Zeiteinträge vornimmt, wird als Verantwortlicher der verknüpften Aufgabe auf der Zuweisungsseite hinzugefügt (wenn er nicht schon Verantwortlicher in der CA Clarity PPM-Aufgabe ist).
- Die Arbeitsstunden werden dem Ist-Aufwand der Aufgabe hinzugefügt.
- Die Arbeitsstunden und die verbleibenden Stunden werden im CA Clarity PPM-Zeitformular für die zugeordnete Ressource für das anwendbare Datum aufgefüllt.

#### **Zuordnung von Worklogs**

Die folgende Tabelle zeigt, wie Informationen zum Agile Vision-Aufgaben-Worklog den CA Clarity PPM-Zeitformularen zugeordnet werden:

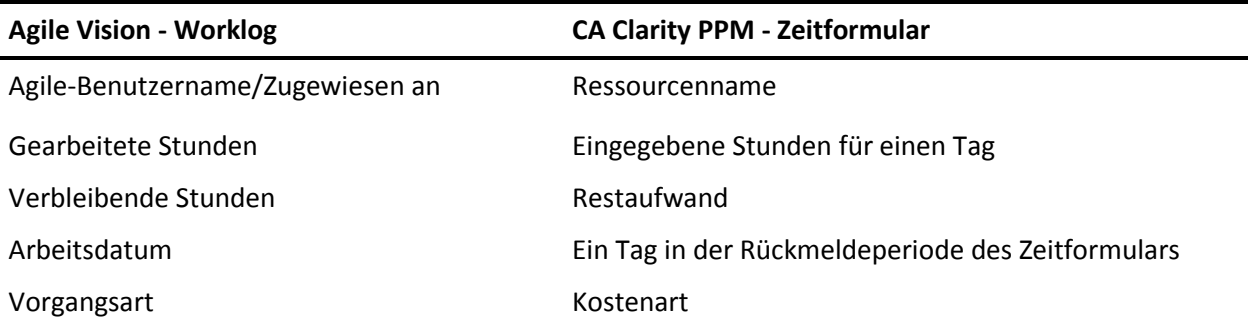

#### **Aktualisierungen und Löschungen von Worklogs**

Bei jeder Aktualisierung Ihres Worklogs in Agile Vision, wird das entsprechende Zeitformular in CA Clarity PPM aktualisiert, solange das Zeitformular nicht vorgelegt wurde.

Sie können Ihr Worklog in Agile Vision löschen, auch wenn Zeiteinträge bereits in einem CA Clarity PPM-Zeitformular vorgenommen wurden. Wenn das Zeitformular nicht vorgelegt wurde, wird es basierend auf den neusten Aktualisierungen von Agile Vision aktualisiert. Wenn das Zeitformular bereits vorgelegt ist, erstellen Sie eine Anpassung des Zeitformulars.

## <span id="page-22-0"></span>**Zuordnung von Aufgabentypen zu Kostenarten**

Wenn Sie Kostenarten zu Ihren Projektaufgaben in CA Clarity PPM zugewiesen haben, können Sie diese Kostenarten zu den Aufgabentypen von Agile Vision zuordnen. Die Zuordnung von Aufgabentypen zu Kostenarten ermöglicht es Ihnen, entsprechende Kostenarten zum Ist-Aufwand bei verknüpften Aufgaben zuzuweisen.

Der Projektmanager muss über die folgenden globalen Zugriffsrechte und Zugriffsrechte auf diese Instanz verfügen, um Aufgabentypen zu Kostenarten zuzuweisen und den Vorgang "Agile Vision-Aufgabentypen auffüllen" auszuführen:

- Zuordnung von Aufgaben und Kostenarten Erstellen
- Zuordnung von Aufgaben und Kostenarten Alle bearbeiten
- Prozess Starten

#### **Bewährte Methoden:**

■ Wenn Sie versehentlich Zuordnungen von Kostenarten löschen, führen Sie den Vorgang "Agile Vision-Aufgabentypen auffüllen" manuell aus, um die gelöschten Zuordnungen wiederherzustellen.

Weitere Informationen finden Sie im CA Clarity PPM *- Administrationshandbuch*.

■ Sie können einen Aufgabentyp nur zu einer Kostenart zuordnen. Wenn kein Aufgabentyp für eine Aufgabe in Agile Vision angegeben ist, können Sie die Standard-Kostenart in CA Clarity PPM zuweisen.

#### **So ordnen Sie einen Aufgabentyp zu einer Kostenart zu**

1. Öffnen Sie in CA Clarity PPM das verknüpfte Projekt.

Die Projekteigenschaften werden angezeigt.

2. Klicken Sie im Inhaltsmenü auf "Zuordnung von Agile Vision-Aufgaben".

Die Seite "Zuordnung von Agile Vision-Aufgaben" wird angezeigt.

3. Klicken Sie auf "Neu".

Der Seite zur Erstellung von Zuordnungen wird angezeigt.

4. Füllen Sie die folgenden Felder aus, und klicken Sie auf "Übernehmen":

#### **Vorgangsart**

Gibt den Agile Vision-Aufgabentyp für eine Aufgabe an.

#### **Kostenart**

Legt die CA Clarity PPM-Kostenart für dieselbe Aufgabe fest.

## <span id="page-24-1"></span><span id="page-24-0"></span>**Zusammenfassung der Jobs**

Wenn Sie das CA Clarity Agile Enterprise-Add-In installieren, werden die Jobs "Agile Vision - Projektsynchronisierung" und "Agile Vision - Zeitformularsynchronisierung" in CA Clarity PPM verfügbar und aktiv. Standardmäßig sind diese Jobs so geplant, dass sie automatisch in vordefinierten Intervallen ausgeführt werden (täglich um 09:00). Sie können die Standardablaufpläne dieser Jobs ändern, um sie den Bedürfnissen Ihrer Organisation anzupassen. Sie können die Jobs auch sofort ausführen, um Daten von Agile Vision auf CA Clarity PPM zu verschieben.

Weitere Informationen darüber, wie man Jobs aus CA Clarity PPM plant und ausführt, finden Sie im CA Clarity PPM-*Administrationshandbuch*.

### **Einschränkungen**

Die Synchronisierungsjobs von "Agile Vision" können nicht gleichzeitig mit folgenden CA Clarity PPM-Jobs ausgeführt werden:

- Zeitformulare verbuchen
- Zeitscheibenverfahren
- Fertigstellungswertsummen aktualisieren
- Fertigstellungswertverlauf aktualisieren

### <span id="page-25-0"></span>**Jobdetails zur Agile Vision - Projektsynchronisierung**

Der Job "Agile Vision - Projektsynchronisierung" synchronisiert Folgendes:

- Projekte und Ressourcen von CA Clarity PPM zu Agile Vision.
- Aufgaben von Agile Vision zu CA Clarity PPM.

#### **Details der Projektsynchronisierung**

In CA Clarity PPM füllt der Job die folgenden Felder auf der Unterseite "Agile Vision" auf:

- Agile Vision Projektname
- Agile Vision Release-Name

In Agile Vision ersetzt der Job das Release-Anfangsdatum und Release-Datum durch die Anfangs- und Enddaten des CA Clarity PPM-Projekts.

**Hinweis:** Der Projektsynchronisierungjob berichtet über den Status "Fehlgeschlagen", selbst wenn nur ein Projekt unter vielen fehlschlägt. Der Status "Fehlgeschlagen" teilt dem Administrator mit, dass es mindestens ein Projekt gibt, das besondere Beachtung benötigt. Dieser Status bedeutet nicht unbedingt, dass alle Projekte fehlgeschlagen sind. In der Protokolldatei des Synchronisierungsjobs in CA Clarity PPM erfahren Sie, welche Projekte besondere Beachtung benötigen, sowie die Ursache dafür.

#### **Details der Ressourcensynchronisierung**

In Agile Vision erstellt der Job einen Benutzer, es sei denn die Ressource ist ein vorhandener Salesforce.com-Benutzer.

Die folgenden Felder werden von CA Clarity PPM aufgefüllt:

- Vorname
- Nachname
- E-Mail
- **Benutzername**

#### **Details der Aufgabensynchronisierung**

In CA Clarity PPM wird durch den Job im Projektstrukturplan der Aufgabe Folgendes aufgefüllt, indem Sprints, User Storys und Aufgaben von Agile Vision verwendet werden:

Zusammenfassungsaufgaben

- Detailaufgaben
- Ungeplante Aufgaben

### <span id="page-26-0"></span>**Agile Vision - Zeitformularsynchronisierung - Details**

Der Job "Agile Vision - Zeitformularsynchronisierung" füllt in CA Clarity PPM von Agile Vision-Aufgaben-Worklogs Folgendes auf:

- Ist-Aufwand in Aufgaben
- Arbeitsstunden und Restaufwand für eine Ressource für ein bestimmtes Datum in den Zeitformularen.

Bei jeder Ausführung des Jobs "Zeitformularsynchronisierung" überschreibt dieser Job alle Änderungen in den Zeitformularen, die in CA Clarity PPM vorgenommen wurden, vorausgesetzt, die Zeitformulare sind noch offen.

**Best Practices:** Führen Sie alle Aktualisierungen in Agile Vision durch, und die Änderungen werden bei der nächsten Ausführung des Jobs "Zeitformularsynchronisierung" im CA Clarity PPM-Zeitformular aktualisiert. Sie müssen die Agile Vision-Aufgaben im CA Clarity PPM-Zeitformular nicht aktualisieren.

# <span id="page-28-0"></span>**Kapitel 4: Integration von JIRA und Agile Vision**

Dieses Kapitel enthält folgende Themen:

[Integrieren von JIRA mit Agile Vision](#page-28-1) (siehe Seite 29) Issue-[Importkriterien für Agile Vision festlegen](#page-39-0) (siehe Seite 40) [Synchronisieren von Issues zwischen JIRA und Agile Vision](#page-40-0) (siehe Seite 41) [Deaktivieren der JIRA-Integration mit Agile Vision](#page-41-0) (siehe Seite 42)

# <span id="page-28-1"></span>**Integrieren von JIRA mit Agile Vision**

Sie müssen Version 3.13.5 oder Version 4.1.2 von JIRA installiert haben und ausführen, bevor Sie Agile Vision mit JIRA integrieren.

Für eine Integration von JIRA mit Agile Vision führen Sie folgende Schritte durch:

- 1. [Installieren Sie auf dem JIRA-Server das Agile Vision-Plug-in](#page-29-0) (siehe Seite 30)
- 2. [Konfigurieren Sie JIRA für das Agile Vision](#page-30-0)-Setup (siehe Seite 31)
- 3. Aktivieren Sie Agile Vision für die Integrierung mit JIRA

Weitere Informationen finden Sie in der Online-Hilfe von Agile Vision.

- 4. Führen Sie folgende zusätzliche Schritte aus:
- [Konfigurieren Sie den Terminplan des Agile Vision-Issue-](#page-31-0)[Synchronisierungsdienstes](#page-31-0) (siehe Seite 32)
- [Konfigurieren Sie den Agile Vision-Listener](#page-33-0) (siehe Seite 34).
- [Ordnen Sie das JIRA-Projekt dem Agile Vision-Projekt zu](#page-34-0) (siehe Seite 35)
- [Ordnen Sie JIRA-Attribute den Agile Vision-Attributen zu](#page-35-0) (siehe Seite 36)
- [Ordnen Sie JIRA-Attributwerte den Agile Vision-Attributwerten zu](#page-37-0) (siehe Seite 38)

## <span id="page-29-0"></span>**Installieren des Agile Vision-Plug-in auf JIRA**

Falls die Datei "ca-agile-jira-integration-1.0.jar" im Verzeichnis "<JIRA installation directory>/atlassian-jira/WEB-INF/lib" vorhanden ist, entfernen Sie sie, bevor Sie den JIRA-Server starten.

#### **So installieren Sie das Agile Vision-Plug-in auf JIRA:**

- 1. Laden Sie die unter support.ca.com verfügbare Datei "GEN01104808M.zip" herunter und extrahieren Sie sie.
- 2. Laden Sie die Datei "wsc\_java15.jar" von folgender URL herunter: http://sfdc-wsc.googlecode.com/files/wsc\_java15.jar
- 3. Kopieren Sie die Datei "wsc\_java15.jar" in das Verzeichnis "<JIRA installation directory>/atlassian-jira/WEB-INF/lib" auf dem JIRA-Server.
- 4. Kopieren Sie das Plug-in "ca-agile-jira-integration-1.1.jar" in das Verzeichnis "<JIRA installation directory>/atlassian-jira/WEB-INF/lib".
- 5. Starten Sie JIRA neu.

### <span id="page-30-0"></span>**Konfigurieren der Agile-Vision-Einstellungen für JIRA**

Konfigurieren Sie die Agile Vision-Organisationsdetails für das JIRA-Plug-in, damit sie gegenseitig eine Verbindung aufbauen. Testen Sie Ihre Verbindung zu Agile Vision, nachdem Sie Ihre Konfigurationseinstellungen gespeichert haben. Es wird eine Meldung sichtbar, die entweder eine erfolgreiche Verbindung zur Agile Vision-Organisation oder einen Fehler anzeigt. Ein Verbindungsfehler kann aus folgenden Gründen auftreten:

- Falsche Agile Vision-Anmeldeinformationen
- Netzwerkprobleme

#### **So konfigurieren Sie das JIRA-Plug-in**

- 1. Melden Sie sich als Administrator in JIRA an.
- 2. Klicken Sie auf "Administration".

Die Seite "Administration" wird angezeigt.

3. Klicken Sie im CA Agile Vision-Menü auf "Konfiguration".

Die CA Agile Vision-Konfigurationsseite wird angezeigt.

4. Vervollständigen Sie die folgenden Agile Vision-Organisationsdetails:

#### **Benutzername**

Gibt den Benutzernamen an, um sich in Agile Vision mit Systemadministratorrechten anzumelden.

#### **Kennwort**

Gibt das Kennwort an, um sich in Agile Vision mit Systemadministratorrechten anzumelden.

#### **Sicherheits-Token**

Gibt das Sicherheits-Token an, das für Serveridentifizierung verwendet wird, wenn die Anmeldung fehlschlägt oder wenn der JIRA-Server von einem nicht vertrauenswürdigen Netzwerk ausgeführt wird. Sie können dieses Token unter Salesforce.com auf der Seite "Persönliches Setup" abrufen. Weitere Informationen finden Sie in der Online-Hilfe von Salesforce.com.

#### **Proxy-Server-Hostname**

Gibt den Host-Namen des Proxy-Servers an.

#### **Proxy-Server-Port**

Gibt den Port des Proxyservers an.

#### **Proxy-Server-Benutzername**

Gibt den Benutzernamen des Proxy-Servers an.

#### **Proxy-Server-Kennwort**

Gibt das Kennwort für den Proxy-Server an.

5. Klicken Sie auf "Speichern".

### <span id="page-31-0"></span>**Konfigurieren des Terminplans des Agile Vision-Issue Synchronisierungsdienstes**

Konfigurieren Sie als JIRA-Administrator den Agile Vision-Issues-Synchronisierungsdienst so, dass er in festgelegten Intervallen ausgeführt wird und Issues zwischen Agile Vision und JIRA synchronisiert. Sie können auch die Option "Synchronisierungsjob sofort ausführen" verwenden. Öffnen Sie die Datei "atlassian-jira.log" des JIRA\_HOME-Verzeichnisses, um den Fortschritt der Jobausführung anzuzeigen.

**Hinweis:** Sobald Sie den Terminplan des Issue-Synchronisierungsdienstes konfiguriert haben, wird der Synchronisierungsjob unmittelbar ausgeführt und die Option "Synchronisierungsjob sofort ausführen" wird zeitweilig deaktiviert. Sobald der Job vollständig ist, wird diese Option wieder aktiviert.

#### **So konfigurieren Sie den Agile Vision-Issue-Synchronisierungsdienst, damit er in festgelegten Intervallen ausgeführt wird:**

1. Klicken Sie in JIRA auf "Administration".

Die Seite "Administration" wird angezeigt.

2. Klicken Sie im Menü des Systems auf "Services".

Die Listenseite mit den Diensten wird geöffnet.

3. Füllen Sie im Bereich "Add Services" (Dienste hinzufügen) folgende Felder aus:

#### **Name**

Definiert den Namen des Issue-Synchronisierungsdienstes

**Wert**: Agile Vision Issue-Synchronisierungsdienst

#### **Klasse**

Definiert die Klasse des Issue-Synchronisierungsdienstes

**Wert**: com.ca.agile.integration.jira.job.AgileVisionIssueSyncService

#### **Verzögerung**

Definiert die Verzögerung zwischen der Ausführungszeit des Synchronisierungsdienstes in Minuten. Empfohlen wird ein Intervall von 360 Minuten.

**Standard**: 1 Minute (der Dienst wird jede Minute ausgeführt)

4. Klicken Sie auf "Add Service" (Service hinzufügen).

#### <span id="page-32-0"></span>**Führen Sie den Agile Vision-Issue-Synchronisierungsdienst unmittelbar aus**

Als JIRA-Administrator können Sie den Agile Vision-Issue-Synchronisierungsdienst jederzeit ausführen, um aktualisierte Issues von Agile Vision anzuzeigen. Wenn eine andere Jobinstanz gleichzeitig ausgeführt wird, wird der Antrag übersprungen und eine Meldung in der Datei "atlassian-jira.log" des Verzeichnisses "JIRA\_HOME" angezeigt.

Die Issue-Synchronisierungsdienst-Seite zeigt den Jobstatus (Wird ausgeführt, Abgeschlossen), den Antragstyp und den Jobbeginn an. Sie können den Jobstatus jederzeit aktualisieren. Wenn der Job fehlschlägt, wird eine Fehlermeldung angezeigt und Sie können je nach Fehlermeldung verschiedene Aktionen ausführen. Ein Fehler tritt normalerweise auf, wenn die Verbindung zu Agile Vision nicht aufgebaut werden kann oder der Synchronisierungsjob bereits ausgeführt wird.

#### **Um den Agile Vision-Issue-Synchronisierungsdienst jederzeit ausführen zu können, gehen Sie wie folgt vor:**

1. Klicken Sie in JIRA auf "Administration".

Die Seite "Administration" wird angezeigt.

2. Klicken Sie im CA Agile Vision-Menü auf "Synchronisierungsstatus".

Die CA Agile Vision-Seite mit dem Status der Issue-Synchronisierung wird angezeigt.

- 3. Klicken Sie auf "Synchronisierungsjob sofort ausführen".
- 4. Gehen Sie zur Protokolldatei, um den Jobfortschritt anzuzeigen.

### <span id="page-33-0"></span>**Konfigurieren des Agile Vision-Listener**

Konfigurieren Sie den Agile Vision-Listener, um zu überprüfen, dass, wenn ein Issue in JIRA gelöscht wird, dieser auch von Agile Vision gelöscht wird. Jedes Mal, wenn ein Issue in JIRA gelöscht wird, wird ein geplanter Job ausgelöst, damit die entsprechende Löschung auch in Agile Vision vorgenommen wird.

Sie können den Listener jederzeit löschen, um alle Aktualisierungen von JIRA auf Agile Vision zu stoppen.

#### **So installieren Sie den Agile Vision-Listener**

1. Klicken Sie in JIRA auf "Administration".

Die Seite "Administration" wird angezeigt.

2. Klicken Sie im Menü des Systems auf "Listeners".

Die Listenseite mit den Listeners wird geöffnet.

Füllen Sie im Bereich "Add Listeners" (Listeners hinzufügen) folgende Felder aus:

#### **Name**

Definiert den Namen für den Agile Vision-Listener.

**Wert**: Agile Vision-Issue-Listener

#### **Klasse**

Definiert die Klasse für den Listener.

**Wert**: com.ca.agile.integration.jira.listener.AgileVisionIssueListener

3. Klicken Sie auf "Hinzufügen".

### <span id="page-34-0"></span>**JIRA-Projekte Agile Vision-Produkten zuordnen**

Ordnen Sie Ihre JIRA-Projekte Agile Vision-Produkten zu, um Issues zu verbinden und nachzuverfolgen. Sie können, falls gewünscht, diese Zuordnungen jederzeit entfernen.

Wenn Sie ein Projekt in JIRA löschen, das mit Agile Vision synchronisiert ist, bleiben die zugeordneten, in Agile Vision importierten Issues unverändert, werden aber nicht mehr mit JIRA synchronisiert. Sie können diese Issues weiterhin anzeigen und von User Storys aus eine Verbindung zu ihnen herstellen.

Die Issues werden von JIRA gelöscht.

#### **Um ein JIRA-Projekt einem Agile Vision-Projekt zuzuordnen, gehen Sie wie folgt vor:**

1. Klicken Sie in JIRA auf "Administration".

Die Seite "Administration" wird angezeigt.

2. Klicken Sie im CA Agile Vision-Menü auf "Projektzuordnung".

Die JIRA-Projektzuordnungsseite von CA Agile Vision wird angezeigt.

3. Füllen Sie folgende Felder im Bereich "Projektzuordnung hinzufügen" aus:

#### **Agile Vision-Produkt**

Definiert das Agile Vision-Produkt, das Sie dem JIRA-Projekt zuordnen möchten.

#### **JIRA-Projekt**

Definiert das JIRA-Projekt, das Sie dem Agile Vision-Produkt zuordnen möchten.

4. Klicken Sie auf "Zuordnung hinzufügen", um der Liste die Zuordnung hinzuzufügen.

### <span id="page-35-0"></span>**Ordnen Sie JIRA-Attribute den Agile Vision-Attributen zu**

Ordnen Sie Ihre JIRA-Attribute den Agile Vision-Attributen zu, um eine Verbindung zu JIRA-Issues und Agile Vision-Issues herzustellen. Sie können, falls gewünscht, diese Zuordnungen jederzeit bearbeiten oder entfernen.

Sie können die folgenden Attributtypen zuordnen:

- Text (zum Beispiel, Titel)
- Unbegrenzter Text (zum Beispiel, Beschreibung)
- Zahl (zum Beispiel, Punkte)
- Einzelauswahl (zum Beispiel, Priorität)
- Mehrfachauswahl (zum Beispiel, Thema)

Sie können auch beliebige benutzerdefinierte JIRA-Felder den Agile Vision-Attributen zuordnen.

#### **Um ein JIRA-Attribut einem Agile Vision-Attribut zuzuordnen, gehen Sie wie folgt vor:**

1. Klicken Sie in JIRA auf "Administration".

Die Seite "Administration" wird angezeigt.

2. Klicken Sie im CA Agile Vision-Menü auf "Projektzuordnung".

Die JIRA-Projektzuordnungsseite von CA Agile Vision wird angezeigt und listet die zugeordneten Projekte auf.

3. Klicken Sie in der Spalte "Vorgänge" der Zuordnungstabelle neben dem Agile Vision-Produkt und JIRA-Projekt, für das Sie Attribute zuordnen möchten, auf "Attributzuordnung".

Die JIRA-Projektattributzuordnungs-Seite von CA Agile Vision wird geöffnet und zeigt die Attribute an, die standardmäßig zugeordnet werden.

4. Klicken Sie auf "Bearbeiten", um die verbleibenden Attribute zuzuordnen.

Die Projektattributzuordnungs-Seite aktualisiert sich und listet die Agile Vision-Attribute und JIRA-Felder auf.

5. Wählen Sie für jedes Agile Vision-Attribut ein übereinstimmendes JIRA-Feld aus der Drop-down-Liste aus und klicken Sie auf "Speichern".

Die folgende Tabelle zeigt die Attribute, die standardmäßig zugeordnet werden.

**Agile Vision-Attribute Verfügbare JIRA-Issue-Felder**

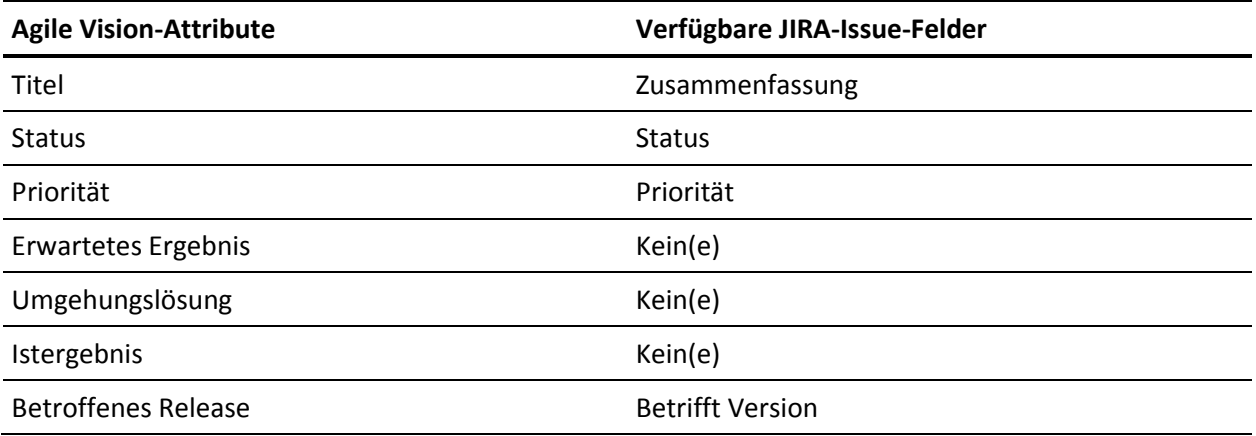

### <span id="page-37-0"></span>**Zuordnen von JIRA-Attributwerten zu Agile Vision-Attributwerten**

Wenn mehrere Werte für ein Attribut verfügbar sind, können Sie nach dem Zuordnen der Attribute JIRA-Attributwerte Agile Vision-Attributwerten zuordnen.

Im Folgenden wird beschrieben, wie Attributwertänderungen in Agile Vision nach der Ausführung des Synchronisierungsjobs in JIRA wiedergegeben werden:

- Wenn ein Attributwert in Agile Vision umbenannt wird, wird der umbenannte Wert in JIRA angezeigt.
- Wenn ein Attributwert in Agile Vision gelöscht wird, wird der gelöschte Wert nicht in JIRA angezeigt. Die zuvor zugeordneten Werte werden auch nicht angezeigt. In der Protokolldatei des Synchronisierungsjobs wird eine Meldung angezeigt, die besagt, dass der betreffende Datensatz aufgrund fehlender Zuordnungswerte nicht synchronisiert werden konnte.

#### **Um einen JIRA-Attributwert einem Agile Vision-Attributwert zuzuordnen, gehen Sie wie folgt vor:**

1. Klicken Sie auf der Agile Vision-Attributzuordnungsseite neben dem Agile Vision-Attribut und JIRA-Feld, denen Sie Werte zuordnen möchten, auf "Wertzuordnung".

Die JIRA-Projektattributwertzuordnungs-Seite von CA Agile Vision wird angezeigt.

2. Wählen Sie für jeden Agile Vision-Attributwert einen übereinstimmenden JIRA-Feldwert aus der Drop-down-Liste aus, und klicken Sie auf "Speichern".

Folgende Tabelle zeigt die Attributwerte, die standardmäßig zugeordnet werden.

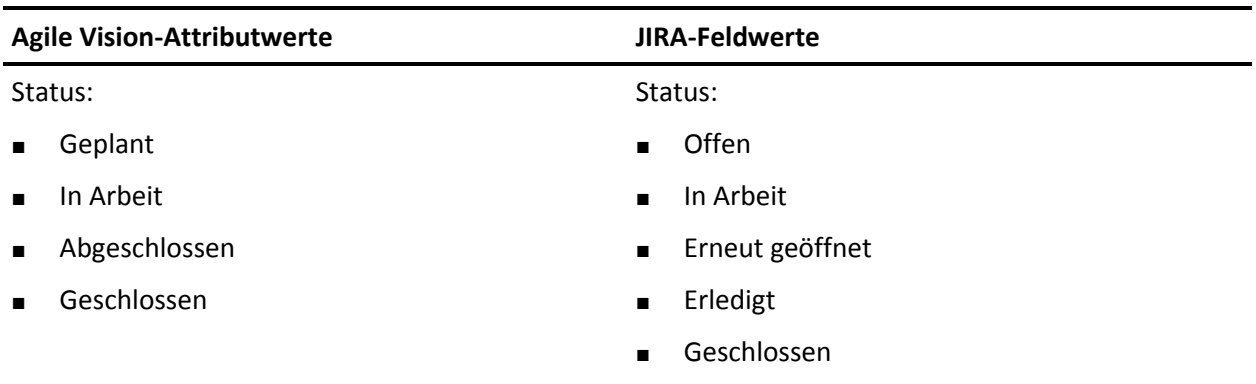

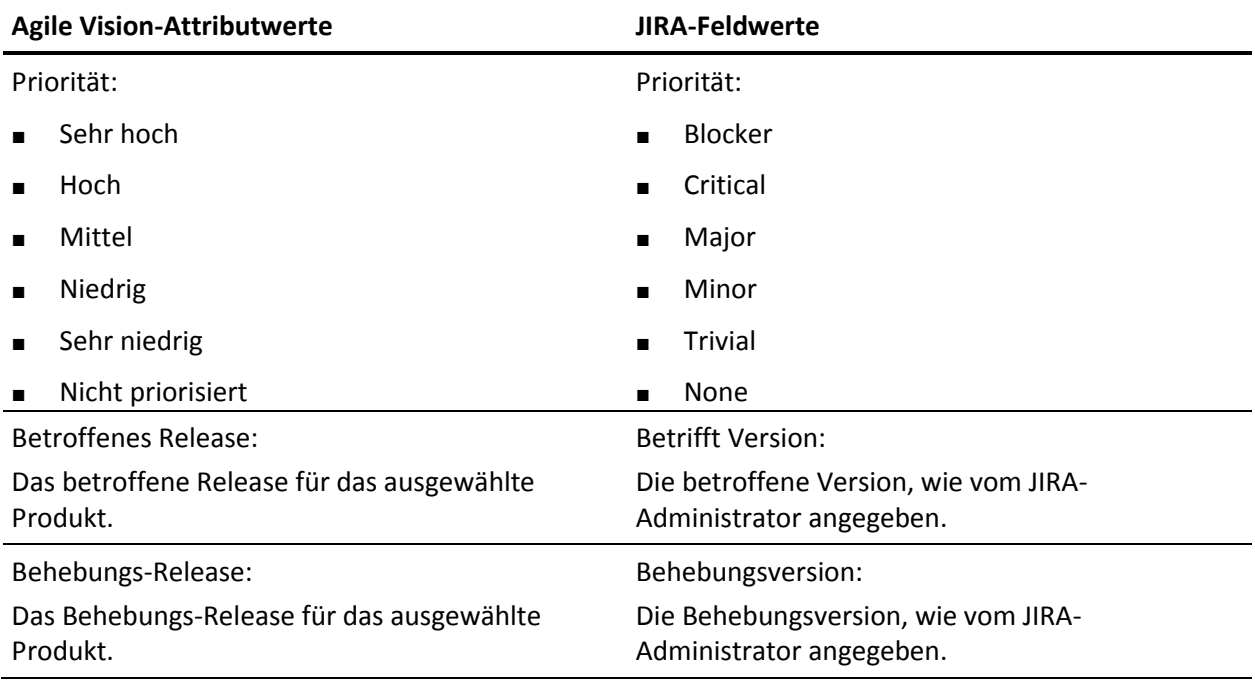

# <span id="page-39-0"></span>**Issue-Importkriterien für Agile Vision festlegen**

Als JIRA-Administrator können Sie die Typen von Issues festlegen, die in Agile Vision importiert werden sollen, indem Sie ein Filterkriterium festlegen. JIRA-Issues werden nach diesem Kriterium dem Agile Vision-Backlog hinzugefügt.

Zum Beispiel, wenn Sie Folgendes als Ihre Filterkriterien festlegen:

- Betrifft Version: Release A
- Behebungsversion: Release B und Release C

Nachdem der Synchronisierungsjob ausgeführt wird, stellen Sie fest, dass nur diejenigen JIRA-Issues in Agile Vision importiert wurden, die sich auf Release A auswirken, und die Behebung derer, die sich auf Release B oder C auswirken.

#### **So legen Sie Fehlerimportkriterien für Agile Vision fest**

1. Klicken Sie in JIRA auf der CA Agile Vision-JIRA-Projektzuordnungsseite neben einem zugeordneten JIRA-Projekt auf "Importkriterien".

Die Seite der JIRA-Projektimportkriterien von CA Agile Vision wird angezeigt.

2. Wählen Sie aus den folgenden Filterkriterien aus:

#### **Status**

Definiert die in Agile Vision zu importierenden Issue-Status.

#### **Priorität**

Definiert die in Agile Vision zu importierenden Issue-Prioritäten.

#### **Betrifft Version**

Definiert die Versionen des JIRA-Projekts, die von dem in Agile Vision zu importierenden Issue betroffen sind.

#### **Behebungsversion**

Definiert die Versionen des JIRA-Projekts, die von der in Agile Vision zu importierenden Behebung betroffen sind.

3. Klicken Sie auf "Speichern".

# <span id="page-40-0"></span>**Synchronisieren von Issues zwischen JIRA und Agile Vision**

Sie können neue Issues und Modifikationen an vorhandenen Issues zwischen JIRA und Agile Vision auf der Basis folgender in JIRA vordefinierten Informationen synchronisieren:

- Agile Vision und JIRA-Projekt-, -Attribut-, und -Wertzuordnungen.
- Terminplan des Issue-Synchronisierungsdienstes

Wenn Sie einen Issue in JIRA löschen, wird der Issue nach der Ausführung der Synchronisierungsjobs auch aus Agile Vision gelöscht. Das Gegenteil trifft ebenso zu.

#### **So synchronisieren Sie einen Issue aus JIRA in Agile Vision**

- 1. Erstellen Sie in JIRA einen Issue für ein Projekt, das einem Agile Vision-Produkt zugeordnet ist.
- 2. Führen Sie in JIRA den Issue-Synchronisierungsdienstjob entweder sofort oder mit einem vordefinierten Intervall aus.
- 3. Filtern Sie in Agile Vision auf der Backlog-Seite nach dem zum JIRA-Projekt zugeordneten Produkt.

Der JIRA-Issue wird im Backlog aufgelistet angezeigt. Sie können diesen Issue nun ändern oder von einer User Story aus, die mit dem zugeordneten Produkt verbunden ist, eine Verbindung zu ihm herstellen.

Im *Agile Vision-Benutzerhandbuch* finden Sie weitere Informationen.

#### **So synchronisieren Sie einen Issue von Agile Vision in JIRA**

- 1. Erstellen Sie in Agile Vision einen Issue für ein Produkt, das zu einem JIRA-Projekt zugeordnet ist.
- 2. Führen Sie in JIRA den Issue-Synchronisierungsdienstjob entweder sofort oder mit einem vordefinierten Intervall aus.
- 3. Suchen Sie in JIRA den Issue, indem Sie das JIRA-Projekt filtern, das dem Agile Vision-Produkt zugeordnet ist.

# <span id="page-41-0"></span>**Deaktivieren der JIRA-Integration mit Agile Vision**

Um alle Verbindungen mit Agile Vision zu deaktivieren, löschen Sie den geplanten Issue-Synchronisierungsdienstjob. Das Löschen des Jobs deaktiviert die gesamte Issue-Synchronisierung mit Agile Vision.

Nachdem Sie den geplanten Issue-Synchronisierungsdienstjob gelöscht haben, können Sie den Job manuell ausführen, indem Sie aus dem CA Agile Vision-Menü "Synchronisierungsstatus" auswählen.

#### **So löschen Sie den geplanten Issue-Synchronisierungsdienstjob**

1. Klicken Sie in JIRA auf "Administration".

Die Seite "Administration" wird angezeigt.

2. Klicken Sie im Menü des Systems auf "Services".

Die Listenseite mit den Diensten wird geöffnet.

3. Klicken Sie neben dem Issue-Synchronisierungsdienstjob auf die Verknüpfung "Löschen".

# <span id="page-42-0"></span>**Kapitel 5: Quality Center- und Agile Vision-Integration**

Dieses Kapitel enthält folgende Themen:

[Integrieren von Quality Center mit Agile Vision](#page-42-1) (siehe Seite 43) [Synchronisieren von Quality Center-](#page-49-0)Testfällen in Agile Vision (siehe Seite 50)

# <span id="page-42-1"></span>**Integrieren von Quality Center mit Agile Vision**

Um HP Quality Center mit Agile Vision zu integrieren, vervollständigen Sie die folgenden Schritte:

- [Installieren Sie das Quality Center-Plug-](#page-43-1)in für HP Quality Center (siehe Seite 44)
- [Konfigurieren Sie das Quality Center-Plug-](#page-44-0)in für Agile Vision (siehe Seite 45)
- Aktivieren Sie Agile Vision für die Integration mit Quality Center Weitere Informationen finden Sie in der *Online-Hilfe* von Agile Vision.

### <span id="page-43-0"></span>**Voraussetzungen für das Einrichten des Quality Center-Plug-in**

Stellen Sie sicher, dass Sie über folgende Einrichtung verfügen, bevor Sie das Quality Center-Plug-in-Paket installieren:

- HP Quality Center, Version 10.00 installiert
- Agile Vision Winter 2010 Edition verfügbar und ausgeführt
- Microsoft .Net Framework, Version 2.0 oder höher installiert
- Open Test Architecture-Client (OTA) aus dem HP Quality Center heruntergeladen

**Hinweis**: Installieren Sie den OTA-Client auf dem System, auf dem Sie auch das Quality Center-Plug-in-Paket installieren möchten. Sie benötigen den Client dazu, das Plug-in nach der Installation auszuführen.

Sie können das Quality Center-Plug-in entweder auf dem System installieren, auf dem auch das Quality Center installiert ist, oder auf einem separaten System.

### <span id="page-43-1"></span>**Installieren des Quality Center-Plug-in-Pakets**

#### **So installieren Sie das Quality Center-Plug-in-Paket**

- 1. Loggen Sie sich auf dem System ein, auf dem Sie das Quality Center-Plug-in installieren möchten.
- 2. Laden Sie die unter support.ca.com verfügbare GEN01104433M.zip-Datei herunter und extrahieren Sie sie.
- 3. Doppelklicken Sie auf die Datei "Setup\_20101223\_01(x86)\_A1.msi" des CA Agile Vision-Plug-in für HP Quality Center.

Das CA Agile Vision-Plug-in für den HP Quality Center-Setup-Installationsassistenten wird geöffnet.

4. Geben Sie den Pfad zum Installationsordner an und folgen Sie den Schritten des Assistenten, um das Plug-in zu installieren.

Wenn die Installation vollständig ist, wird eine Bestätigungsmeldung angezeigt.

### <span id="page-44-0"></span>**Konfigurieren des Quality Center-Plug-in für Agile Vision**

Konfigurieren Sie das Quality Center-Plug-in, um mit Agile Vision zu kommunizieren, nachdem Sie es installiert haben. Testen Sie die Verbindung zu Agile Vision, nachdem Sie das Plug-in konfiguriert haben. Wenn die Verbindung erfolgreich ist, werden die Quality Center- und Agile Vision-Kennwörter verschlüsselt und in der Konfigurationsdatei gespeichert. Mit der Datei "TestConnection.bat" können Sie diese Kennwörter jederzeit verändern. Dieses Tool verschlüsselt die Kennwörter und speichert die verschlüsselten Kennwörter.

#### **So konfigurieren Sie das Quality Center-Plug-in**

- 1. Lokalisieren Sie im Installationsordner des Quality Center-Plug-in die Datei "AvQcIntegration.exe.config".
- 2. Öffnen Sie die Konfigurationsdatei mit Hilfe eines Texteditors.
- 3. Konfigurieren Sie folgende Parameter für Quality Center:

#### **Quality Center-Benutzername**

Definiert den Administratorbenutzernamen für die Anmeldung beim Quality Center-Konto. Der Administrator muss Zugriffsrechte zu mehreren Projekten in Quality Center haben.

#### **Quality Center-Kennwort**

Zeigt das verschlüsselte Administratorkennwort für die Anmeldung beim Quality Center-Konto an.

#### **Quality Center-URL**

Zeigt die Quality Center-URL an.

**Beispiel**: http://myqa1234:8088/qcbin

#### **Quality Center-Datenbanktyp**

Definiert den Typ der Datenbank, der von Quality Center verwendet wird (MSSQL oder Oracle).

4. Konfigurieren Sie folgende Parameter für Agile Vision:

#### **Agile Vision-Benutzername**

Definiert den Administratorbenutzernamen für die Anmeldung bei Agile Vision. Der Administrator muss Zugriffsrechte zu mehreren Projekten in Agile Vision haben.

#### **Agile Vision-Kennwort**

Zeigt das verschlüsselte Administratorkennwort für die Anmeldung bei Agile Vision an.

#### **Agile Vision-Sicherheits-Token**

Definiert das Sicherheitstoken für den Agile Vision-Server.

#### **Agile Vision-Paketpräfix**

Definiert das Paketpräfix für Agile Vision. Verändern Sie den Standardpräfixwert nicht, es sei denn, Sie führen ein Upgrade auf eine höhere Version von Agile Vision durch.

**Quelle**: Der Namespace-Präfixfeldwert auf der Seite der installierten Pakete unter Salesforce.com.

**Wert**: ca\_agile

#### **Proxy-URL**

Definiert die Proxy-Server-URL für Proxyauthentifizierung. Dieser Wert ist nur erforderlich, wenn Sie über einen Proxy-Server auf das Internet zugreifen.

#### **Proxy-Domäne**

Definiert die Proxy-Server-Domäne für Proxyauthentifizierung. Dieser Wert ist nur erforderlich, wenn Sie über einen Proxy-Server auf das Internet zugreifen.

#### **Proxybenutzername**

Definiert den Proxy-Server-Benutzernamen für Proxyauthentifizierung. Dieser Wert ist nur erforderlich, wenn Sie über einen Proxy-Server auf das Internet zugreifen.

#### **Proxykennwort**

Definiert das Proxy-Server-Kennwort für Proxyauthentifizierung. Dieser Wert ist nur erforderlich, wenn Sie über einen Proxy-Server auf das Internet zugreifen.

#### **Synchronisierungsjobplanungs-Strategie**

Definiert die Plug-in-Planung wie von Windows gesteuert. Sie brauchen diesen Wert nicht zu verändern.

5. Doppelklicken Sie im Installationsordner des Quality Center-Plug-in auf die Datei "TestConnection.bat", um die Verbindung zwischen Quality Center und Agile Vision zu testen.

Sie werden dazu aufgefordert, die Quality Center- und Agile Vision-Kennwörter einzugeben. Die Kennwörter, die Sie eingeben, werden verschlüsselt und in der Konfigurationsdatei gespeichert.

### <span id="page-47-0"></span>**Konfigurieren des Plug-In zur Ausführung als geplante Windows-Aufgabe**

Nachdem Sie das Quality Center-Plug-in installiert und es für Agile Vision konfiguriert haben, können Sie das Plug-in so einrichten, dass es als geplante Windows-Aufgabe ausgeführt wird (zum Beispiel täglich, wöchentlich oder monatlich). Wann auch immer die geplante Aufgabe ausgeführt wird, öffnet sich das Agile Vision-Plug-in für die HP Quality Center-Konsole und startet den Hintergrund-Synchronisierungsdienst. Der Hintergrunddienst überträgt Quality Center-Projekte und Testfalldaten auf Agile Vision. Wenn der Task fertig gestellt ist, wird die Konsole automatisch geschlossen.

Um das Quality Center-Plug-in so zu konfigurieren, dass es als geplante Windows-Aufgabe ausgeführt wird, wählen Sie "AvQcIntegration.exe" als das Programm aus, das Windows auf einer geplanten Basis ausführen soll. Sie können die Planungsparameter der Windows-Aufgabe nach Erstellen der Aufgabe jederzeit verändern. Verwenden Sie, um Daten mehr als einmal täglich zu synchronisieren, die Option "Aufgabe wiederholen".

**Hinweis**: Um den gesamten Datentransfer von Quality Center zu Agile Vision zu stoppen, deaktivieren Sie die geplante Windows-Aufgabe.

Weitere Informationen über das Erstellen geplanter Aufgaben finden Sie in der Microsoft Windows-Dokumentation.

#### **So konfigurieren Sie das Quality Center-Plug-in, damit es als geplante Windows-Aufgabe ausgeführt wird**

1. Klicken Sie auf Ihrem Desktop auf das Startmenü und wählen Sie im Menü "Einstellungen" die Option "Systemsteuerung" aus.

Das Fenster "Systemsteuerung" wird angezeigt.

2. Wählen Sie "Geplante Aufgaben" aus.

Das Fenster "Geplante Aufgaben" wird geöffnet.

3. Doppelklicken Sie auf das Symbol "Geplante Aufgabe hinzufügen".

Der Assistent für geplante Aufgaben wird geöffnet.

- 4. Klicken Sie im Assistenten auf "Weiter" und wählen Sie "AvQcIntegration.exe" als das Programm aus, das Windows ausführen soll.
- 5. Befolgen Sie die Eingabeaufforderungen im Assistenten, um Folgendes festzulegen.
	- Namen für die Aufgabe
	- Ablaufplan für die Ausführung der Aufgabe
	- Startzeit und -Datum für die Aufgabe
- Benutzername und Kennwort des Benutzers, der die Aufgabe plant
- 6. Klicken Sie auf "Ende".

### <span id="page-48-0"></span>**Beispielkonfigurationsdatei für das Quality Center-Plug-in**

Das Folgende ist ein Beispiel einer Konfigurationsdatei, die Werte für Quality Center und Agile Vision-Anmeldeinformationen enthält:

```
<setting name="qualityCenter_userName" serializeAs="String" >
         <value>qualityCenter_userName</value>
       </setting>
       <setting name="qualityCenter_password" serializeAs="String">
         <value>qualityCenter_password</value>
       </setting>
       <setting name="qualityCenter_url" serializeAs="String">
         <value>http(s)://hostname(IP):port/qcbin</value>
       </setting>
       <setting name="qualityCenter_databaseType" serializeAs="String">
         <value>MSSQL or Oracle</value>
       </setting>
       <setting name="agileVision_userName" serializeAs="String">
         <value>agileVision_userName</value>
       </setting>
       <setting name="agileVision_password" serializeAs="String">
         <value>agileVision_password</value>
       </setting>
       <setting name="agileVision_securityToken" serializeAs="String">
         <value>agileVision_securityToken</value>
       </setting>
       <setting name="agileVision_packagePrefix" serializeAs="String">
         <value>agileVision_packagePrefix</value>
       </setting>
       <setting name="proxy_url" serializeAs="String">
         <value>proxy_url</value>
       </setting>
       <setting name="proxy_domain" serializeAs="String">
         <value>proxy_domain</value>
       </setting>
       <setting name="proxy_userName" serializeAs="String">
         <value>proxy_userName</value>
       </setting>
       <setting name="proxy_password" serializeAs="String">
         <value>proxy_password</value>
        <setting name="syncJob_schedulingStrategy" serializeAs="String">
         <value>2</value>
       </setting>
/setting>
```
# <span id="page-49-0"></span>**Synchronisieren von Quality Center-Testfällen in Agile Vision**

Der Synchronisierungsjob wird in festgelegten Intervallen ausgeführt, die von Ihnen bestimmt werden, wenn Sie das Quality Center-Plug-in einrichten, um als geplante Windows-Aufgabe ausgeführt zu werden. Der Job synchronisiert alle Projekte aus Quality Center in Agile Vision.

In Agile Vision können Sie diese Projekte zu Agile Vision-Produkten zuordnen. Auf der Basis dieser Projektzuordnungen synchronisiert der Synchronisierungsjob auch folgende Testfallinformationen aus Quality Center in Agile Vision:

- Aktueller Status
- Ergebnisse der Testausführung
- **Testschritte**

Während des ersten Synchronisierung werden alle vorhandenen Projekte, Ordner und Testfälle aus Quality Center in Agile Vision synchronisiert. Während nachfolgender Synchronisierungen werden nur Änderungen an diesen Projekten, Ordnern und Testfällen synchronisiert.

In Agile Vision können Sie eine Verbindung zu diesen Testfällen aus User Storys herstellen, aber Sie können die Testfälle nicht bearbeiten.

Wenn Sie ein Projekt in Quality Center löschen, das mit Agile Vision synchronisiert ist, wird das Projekt von der Zuordnungsliste in Agile Vision gelöscht, sobald der Synchronisierungsjob ausgeführt wurde. Daten für dieses Projekt werden nicht mehr synchronisiert.

Wenn Sie einen Testfall aus Quality Center löschen, wird der Testfall nach Ausführung des nächsten Synchronisierungsjobs aus Agile Vision gelöscht. Wenn Sie einen Testfall aus einer User Story in Agile Vision löschen, wird der Testfall selbst nicht aus Agile Vision oder Quality Center gelöscht. Nur die Verknüpfung zwischen dem Testfall und der User Story wird aufgehoben.

#### **So synchronisieren Sie Quality Center-Testfälle in Agile Vision**

- 1. Melden Sie sich in Quality Center bei einem Projekt an, das Agile Vision zugeordnet ist.
- 2. Erstellen Sie Testfälle und führen Sie sie aus.
- 3. Führen Sie das Quality Center-Plug-in aus.

Die Testfallordner werden in Agile Vision importiert.

# <span id="page-50-0"></span>**Anhang A: Drittanbieter-Lizenzhinweise**

Dieses Kapitel enthält folgende Themen:

[Dojo Toolkit 1.3.1](#page-51-0) (siehe Seite 52) Ext JS - [JavaScript Library](#page-52-0) (siehe Seite 53) [JSON 1.0](#page-53-0) (siehe Seite 54) [jquery 1.3.2](#page-54-0) (siehe Seite 55)

## <span id="page-51-0"></span>**Dojo Toolkit 1.3.1**

Dieses Produkt enthält Dojo Toolkit 1.3.1-Software, zu deren Verbreitung sich CA in Übereinstimmung mit den folgenden Bedingungen entschieden hat:

Copyright (c) 2005-2009, The Dojo Foundation

All rights reserved.

Redistribution and use in source and binary forms, with or without modification, are permitted provided that the following conditions are met:

- Redistributions of source code must retain the above copyright notice, this list of conditions and the following disclaimer.
- Redistributions in binary form must reproduce the above copyright notice, this list of conditions and the following disclaimer in the documentation and/or other materials provided with the distribution.
- Neither the name of the Dojo Foundation nor the names of its contributors may be used to endorse or promote products derived from this software without specific prior written permission.

THIS SOFTWARE IS PROVIDED BY THE COPYRIGHT HOLDERS AND CONTRIBUTORS "AS IS" AND ANY EXPRESS OR IMPLIED WARRANTIES, INCLUDING, BUT NOT LIMITED TO, THE IMPLIED WARRANTIES OF MERCHANTABILITY AND FITNESS FOR A PARTICULAR PURPOSE ARE DISCLAIMED. IN NO EVENT SHALL THE COPYRIGHT OWNER OR CONTRIBUTORS BE LIABLE FOR ANY DIRECT, INDIRECT, INCIDENTAL, SPECIAL, EXEMPLARY, OR CONSEQUENTIAL DAMAGES (INCLUDING, BUT NOT LIMITED TO, PROCUREMENT OF SUBSTITUTE GOODS OR SERVICES; LOSS OF USE, DATA, OR PROFITS; OR BUSINESS INTERRUPTION) HOWEVER CAUSED AND ON ANY THEORY OF LIABILITY, WHETHER IN CONTRACT, STRICT LIABILITY, OR TORT (INCLUDING NEGLIGENCE OR OTHERWISE) ARISING IN ANY WAY OUT OF THE USE OF THIS SOFTWARE, EVEN IF ADVISED OF THE POSSIBILITY OF SUCH DAMAGE.

# <span id="page-52-0"></span>**Ext JS - JavaScript Library**

Ext JS - JavaScript Library

Copyright (c) 2006-2010, Ext JS, Inc.

All rights reserved.

licensing@extjs.com

http://extjs.com/license

Open Source-Lizenz

------------------------------------------------------------------------------------------

Ext is licensed under the terms of the Open Source GPL 3.0 license.

http://www.gnu.org/licenses/gpl.html

There are several FLOSS exceptions available for use with this release for open source applications that are distributed under a license other than the GPL.

\* Open Source License Exception for Applications

http://extjs.com/products/floss-exception.php

\* Open Source License Exception for Development

http://extjs.com/products/ux-exception.php

Kommerzielle Lizenz

-----------------------------------------------------------------------------------------

This is the appropriate option if you are creating proprietary applications and you are not prepared to distribute and share the source code of your application under the GPL v3 license. Besuchen Sie http://extjs.com/license for more details.

OEM / Wiederverkäufer-Lizenz

------------------------------------------------------------------------------------------

Besuchen Sie http://extjs.com/license.

--

This library is distributed in the hope that it will be useful, but WITHOUT ANY WARRANTY; without even the implied warranty of MERCHANTABILITY or FITNESS FOR A PARTICULAR PURPOSE. See the GNU General Public License for more details.

## <span id="page-53-0"></span>**JSON 1.0**

Dieses Produkt enthält JSON 1.0 -Software ein, die CA in Übereinstimmung mit den folgenden Bedingungen verbreitet:

Copyright (c) 2002 JSON.

Permission is hereby granted, free of charge, to any person obtaining a copy of this software and associated documentation files (the "Software"), to deal in the Software without restriction, including without limitation the rights to use, copy, modify, merge, publish, distribute, sublicense, and/or sell copies of the Software, and to permit persons to whom the Software is furnished to do so, subject to the following conditions:

The above copyright notice and this permission notice shall be included in all copies or substantial portions of the Software.

The Software shall be used for Good, not Evil.

THE SOFTWARE IS PROVIDED "AS IS", WITHOUT WARRANTY OF ANY KIND, EXPRESS OR IMPLIED, INCLUDING BUT NOT LIMITED TO THE WARRANTIES OF MERCHANTABILITY, FITNESS FOR A PARTICULAR PURPOSE AND NONINFRINGEMENT. IN NO EVENT SHALL THE AUTHORS OR COPYRIGHT HOLDERS BE LIABLE FOR ANY CLAIM, DAMAGES OR OTHER LIABILITY, WHETHER IN AN ACTION OF CONTRACT, TORT OR OTHERWISE, ARISING FROM, OUT OF OR IN CONNECTION WITH THE SOFTWARE OR THE USE OR OTHER DEALINGS IN THE SOFTWARE.

## <span id="page-54-0"></span>**jquery 1.3.2**

Dieses Produkt enthält jquery 1.3.2-Software, zu deren Verbreitung sich CA in Übereinstimmung mit den folgenden Bedingungen entschieden hat:

Copyright (c) 2009 John Resig, http://jquery.com/

Permission is hereby granted, free of charge, to any person obtaining a copy of this software and associated documentation files (the "Software"), to deal in the Software without restriction, including without limitation the rights to use, copy, modify, merge, publish, distribute, sublicense, and/or sell copies of the Software, and to permit persons to whom the Software is furnished to do so, subject to the following conditions:

The above copyright notice and this permission notice shall be included in all copies or substantial portions of the Software.

THE SOFTWARE IS PROVIDED "AS IS", WITHOUT WARRANTY OF ANY KIND, EXPRESS OR IMPLIED, INCLUDING BUT NOT LIMITED TO THE WARRANTIES OF MERCHANTABILITY, FITNESS FOR A PARTICULAR PURPOSE AND NONINFRINGEMENT. IN NO EVENT SHALL THE AUTHORS OR COPYRIGHT HOLDERS BE LIABLE FOR ANY CLAIM, DAMAGES OR OTHER LIABILITY, WHETHER IN AN ACTION OF CONTRACT, TORT OR OTHERWISE, ARISING FROM, OUT OF OR IN CONNECTION WITH THE SOFTWARE OR THE USE OR OTHER DEALINGS IN THE SOFTWARE.